## Microsoft 製品のサインイン方法について

2022 年 7 月 26 日 小樽商科大学総合情報センター

現在小樽商科大学では、大学から提供する学内外のサービスを一元的にサインインして利用できるシング ルサインオン(SSO)の導入を進めています。その影響で Microsoft 製品のサインイン方法につきましても変更が ありました。Word、Excel などの Office アプリケーション、Teams、Office365 ウェブサイトへのサインインは以下 の手順でおこなうようお願いいたします。

1. ユーザ ID に「本学メールアドレス」を入力し、「次へ」をクリックします。

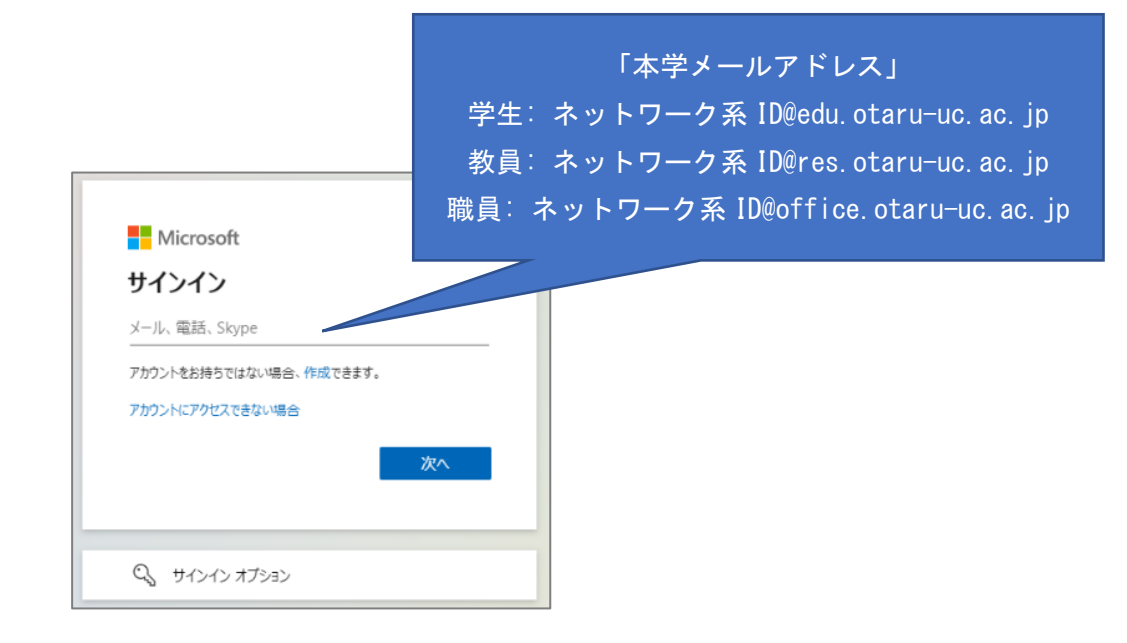

2. 「職場または学校アカウント」をクリックします。

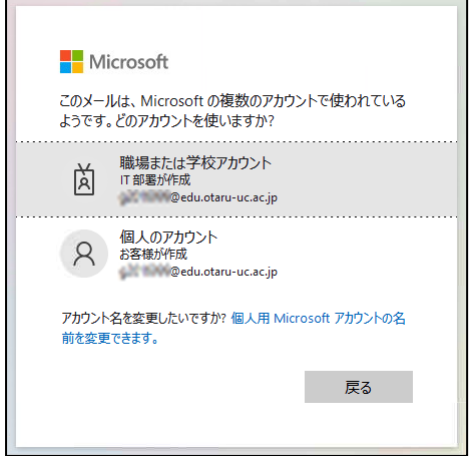

- 3. 本学シングルサインオン画面に遷移するので、ネットワーク系 ID とパスワードを入力し、「ログイン」を クリックします。
	- パスワードは、本学メールサービス(Web メール)や SSL-VPN(Cisco AnyConnect)、情報総合セ ンター実習室パソコン等を利用する時と同じものです。
	- 新入生は、事前に初期パスワードの変更が必要です。(別途配布された『「あなたのパスワード」 を設定しましょう』を参照)

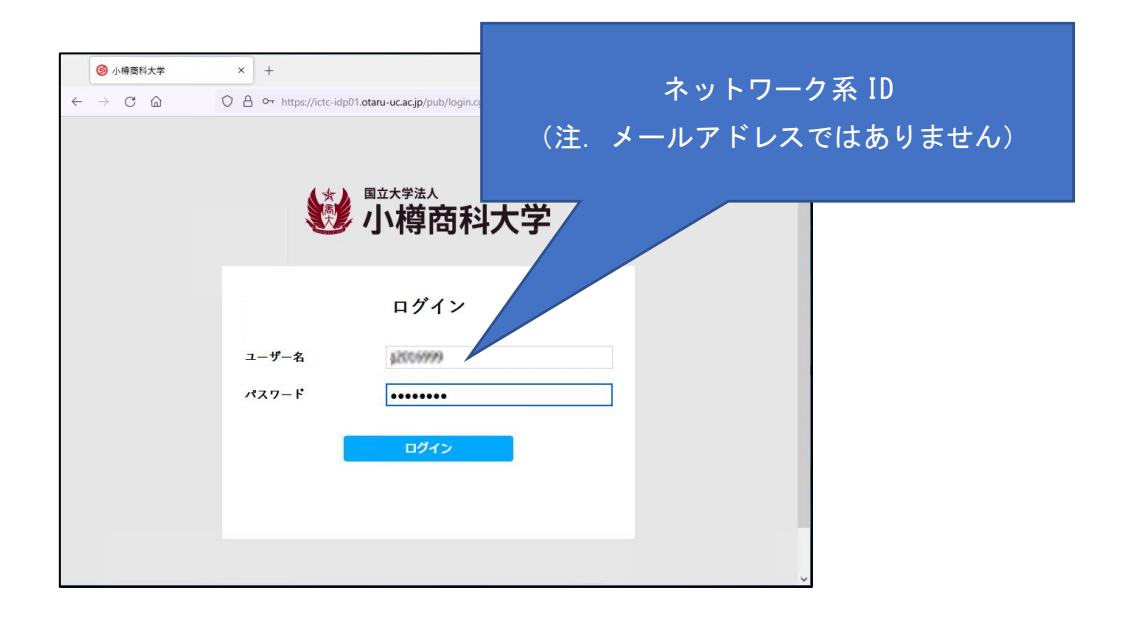

4. 次の画面では「組織がデバイスを管理できるようにする」のチェックを外して「OK」を押してください。

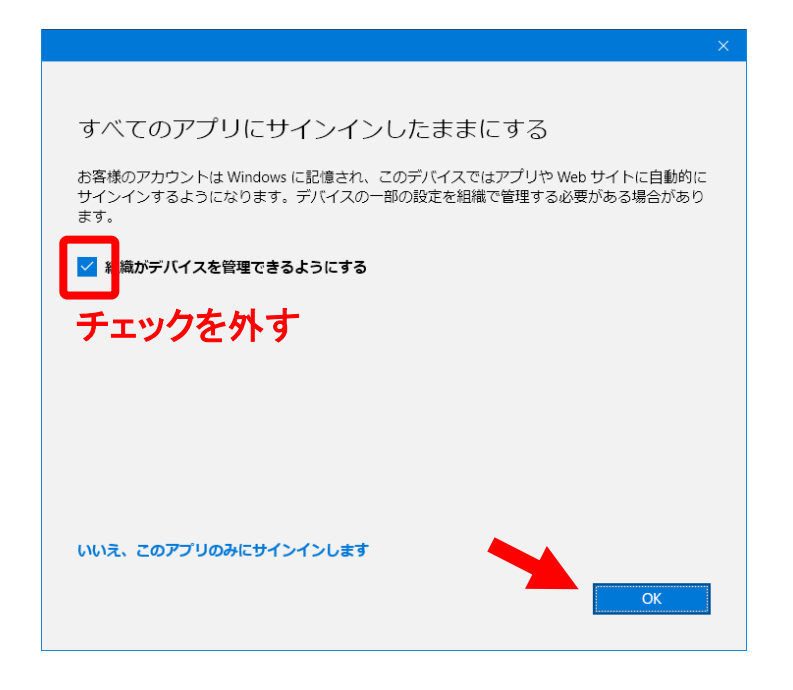

以上